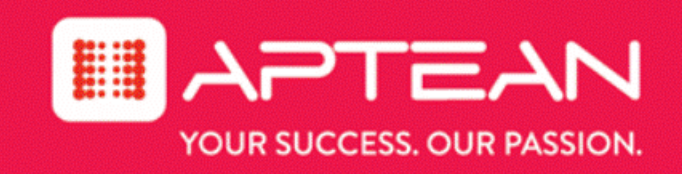

# SUPPORTSOFT

**Proactive Assist User Guide**

Version No: 9.3.1

**September 2017**

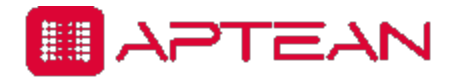

4325 Alexander Drive, Suite 100 · Alpharetta, GA 30022-3740 · [www.aptean.com](http://www.aptean.com/) · [info@aptean.com](mailto:info@aptean.com)

Copyright © 2017 Aptean. All Rights Reserved. These materials are provided by Aptean for informational purposes only, without representation or warranty of any kind, and Aptean shall not be liable for errors or omissions with respect to the materials. The only warranties for Aptean products and services are those set forth in the express warranty statements accompanying such products and services, if any, and nothing herein shall be construed as constituting an additional warranty. No part of this publication may be reproduced or transmitted in any form or for any purpose without the express written permission of Aptean. The information contained herein may be changed without prior notice. Some products marketed by Aptean contain proprietary software components of other software vendors. Aptean and other Aptean products and services referenced herein as well as their respective logos are registered trademarks or trademarks of Aptean or its affiliated companies.

# **Contents**

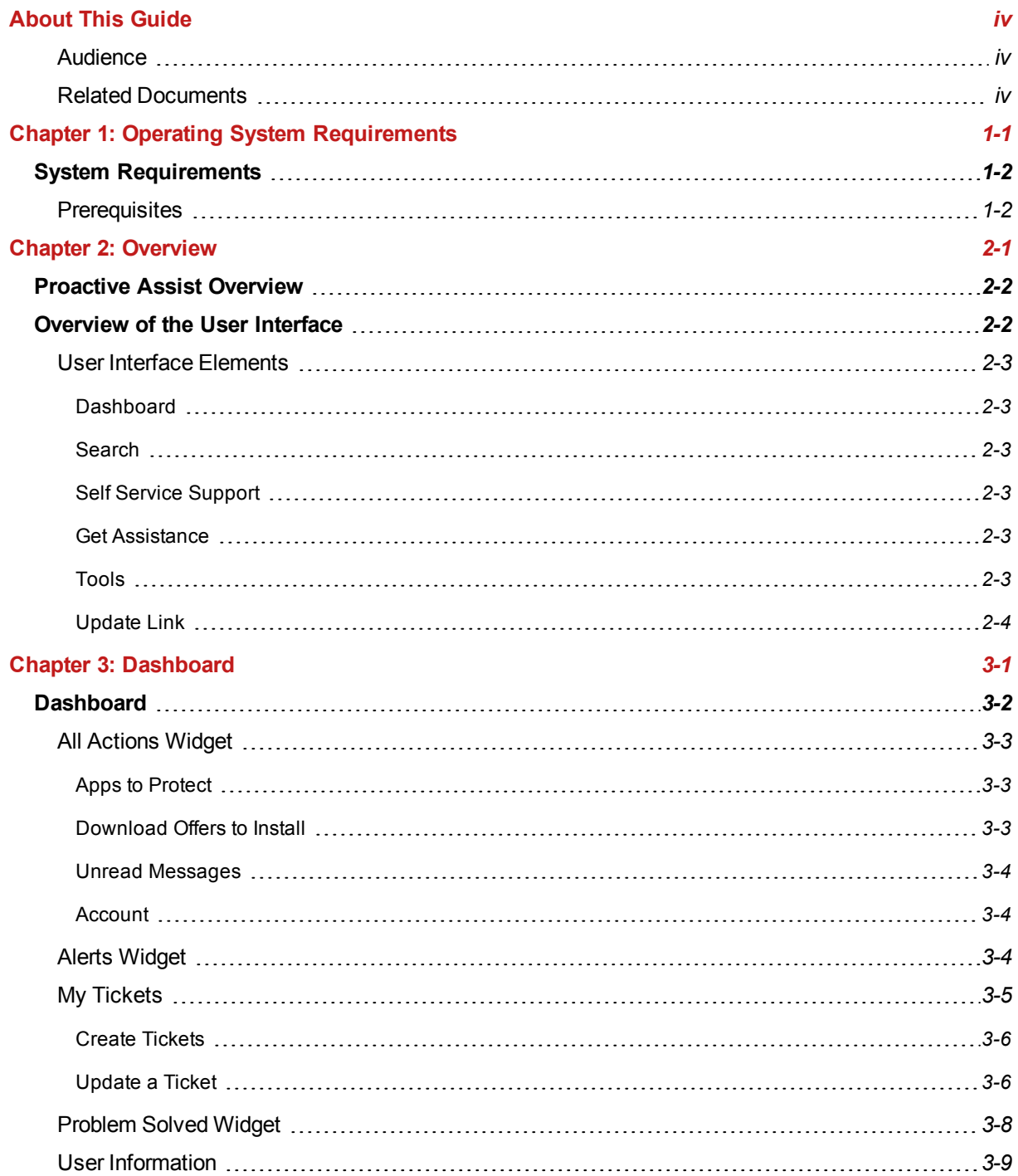

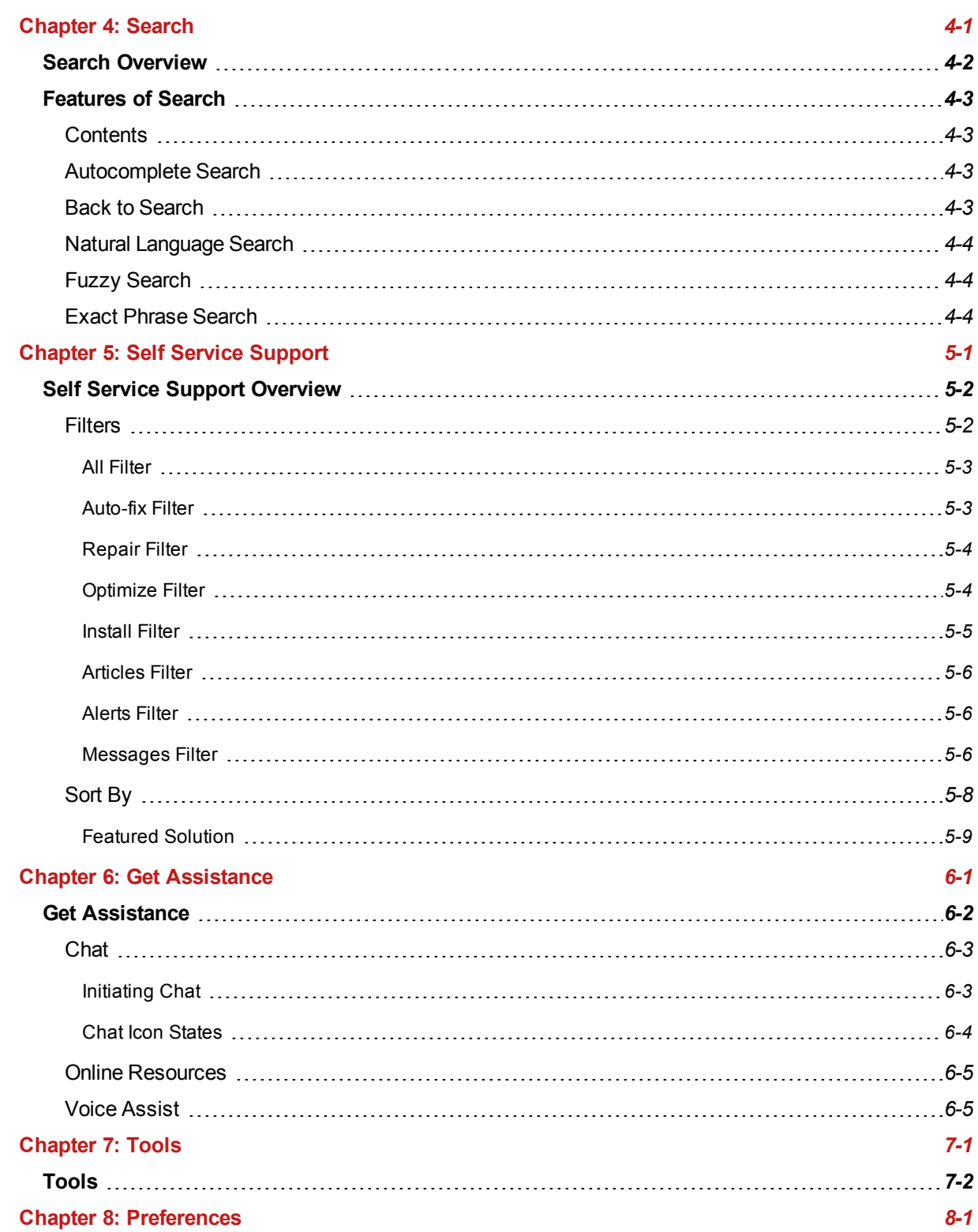

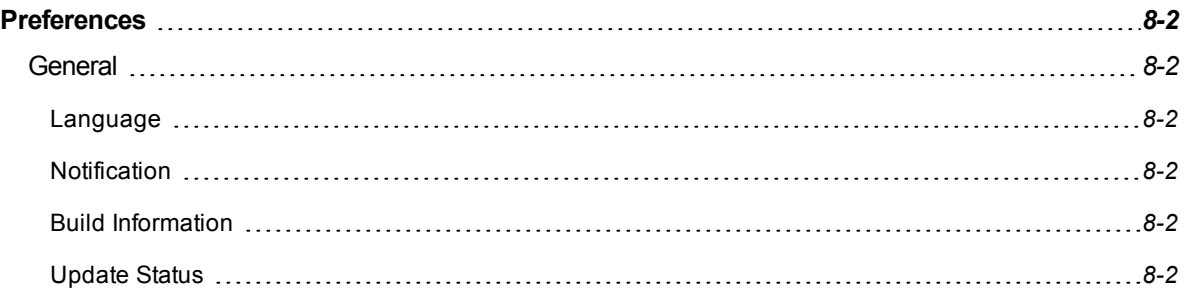

# **About This Guide**

<span id="page-5-0"></span>The Proactive Assist User Guide helps you to use the Proactive Assist application.

## <span id="page-5-1"></span>**Audience**

This document is intended for users of Proactive Assist.

## <span id="page-5-2"></span>**Related Documents**

Proactive Assist Administrator Guide Account Manager User Guide Account Manager Administrator Guide Download Manager Administrator Guide Performance Manager Administrator Guide Performance Manager User Guide Knowledge Center Administrator Guide Live Assist Administrator Guide

# **1**

# <span id="page-6-0"></span>**Chause 1: Operating System Requirements**

# <span id="page-7-0"></span>**System Requirements**

The following are the operating system requirements for the Proactive Assist client:

- Ensure that you have administrative privileges before you proceed with the product installation. The agent installation process does not allow installation if you do not have sufficient privileges.
- The supported language is English.

The following are the supported operating systems for the product installation.

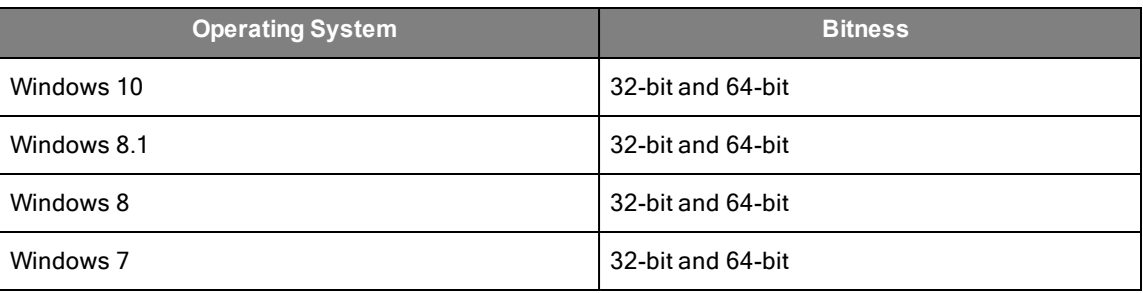

**Note:** Windows XP and Windows Vista are not supported for client machines.

## <span id="page-7-1"></span>**Prerequisites**

The following prerequisites must be met before you install Proactive Assist.

- Microsoft .NET Framework 3.5
- Microsoft .NET Framework 4.0
- $\bullet$  Internet Explorer 9, 10, 11.

# **2**

# <span id="page-8-0"></span>**Overview**

# <span id="page-9-0"></span>**Proactive Assist Overview**

Proactive Assist provides self-healing and self-service tools that can fix system issues on your computer. Proactive Assist also includes features that allow support organizations to inform users about support issues or disseminate any other targeted content.

It contains the framework, tools, and common features that are used by all supported applications.

# <span id="page-9-1"></span>**Overview of the User Interface**

The Proactive Assist user interface is designed to enhance user experience. The fluid interface effortlessly leads you to solutions you are looking for and also helps you take action when necessary.

Features of the user interface are:

- It is designed to be intuitive and user friendly.
- The dashboard feature that gives you quick access to pending actions.
- It is equipped with search capabilities that guides you to the solutions you are looking for.
- Self Service Support feature which provides a unified view of different support solutions.

 $\circ$ Pr**O**active Assist  $\alpha$ 舂 Ш **Dashboard** All Actions (3) A Alerts (1) **28** Dashboard 5 Apps to Protect Α Sync Successful p Self Service Support G 2 Download offers to Install ଋ Get Assistance ∙ **Register Now** Tools **O** Problem Solved Ø.  $2+$ My Tickets (93) 2 823 aas 9I 822 Disable script debugger SOLVED BY USER SOLVED BY SYSTEM ∙ 821 Disable script debugger Ø ø **2** User Information AAKASH SENGUPTA LAPTOP: Windows 7 x64 6.1 Login ID : asengupta DNS Name: ws003LT159... 39 Version - (Dev) Domain : SWG IP Address: 10.183.232... Machine : WS003LT159. Mac ID: 80-00-0B-A... Days Until **Total Phys...: 8097** Update Password Expires more Reset d By **HI APT** 

The following image displays the Proactive Assist user interface.

## <span id="page-10-0"></span>**User Interface Elements**

This section provides an overview of the different pages and screens of Proactive Assist.

#### <span id="page-10-1"></span>**Dashboard**

The **Dashboard** displays various pending actions and important information that need your attention.

The other widgets on the Dashboard are:

- All Actions
- Alerts
- Problem Solved
- My Tickets
- User Information

For more information about the **Dashboard** page, see *[Dashboard](#page-13-0) on page 3-2*

#### <span id="page-10-2"></span>**Search**

The search feature allows you to find solutions quickly. For more information about Search, see *Search [Overview](#page-22-0) on page 4-2*

#### <span id="page-10-3"></span>**Self Service Support**

The **Self Service Support** page unifies different support solutions on a single page. These solutions help you solve support issues on your own. This page also allows you to filter the solutions based on content type. For more information about the **Self Service Support** page, see *Self [Service](#page-26-0) Support [Overview](#page-26-0) on page 5-2*

#### <span id="page-10-4"></span>**Get Assistance**

The **Get Assistance** page helps you contact a support analyst if you need any assistance with your support issues. The **Get Assistance** page contains:

- Chat
- User Portal
- Voice Assist

For more information about the **Get Assistance** page, see *Get [Assistance](#page-35-0) on page 6-2*.

#### <span id="page-10-5"></span>**Tools**

The **Tools** page contains the **System Information** link which leads to detailed system information of the user system. For more information about the **Tools** page, see *Tools on [page 7-2](#page-40-0)*.

#### <span id="page-11-0"></span>**Update Link**

Ëł

The update icon  $(x)$  Update available on the left menu indicates an available update for contents. Clicking on the icon leads you to the **Update Status** page under **Preferences**. For information about the **Update Status** page, see *Update Status on [page 8-2](#page-42-5)*.

After an update is performed, the icon on the left menu changes to  $\bigtriangledown$  Update

**Note:** If there is no internet connectivity, this is displayed as  $\bigotimes$  Offline

# **3**

# <span id="page-12-0"></span>Dashboard

# <span id="page-13-0"></span>**Dashboard**

The **Dashboard** displays various pending actions and important information that need your attention.

The Dashboard has the following widgets.

- **.** The All Actions widget consists of links to:
	- Apps to protect
	- Download offers available for installation
	- Unread messages
	- Account-related notifications
- **.** The **Alerts** widget displays the latest alerts and Real-time alerts.
- **.** The Problem Solved widget displays data on issues resolved.
- **.** The User Information section displays user and system-related information.

The following is an image of the **Dashboard** page.

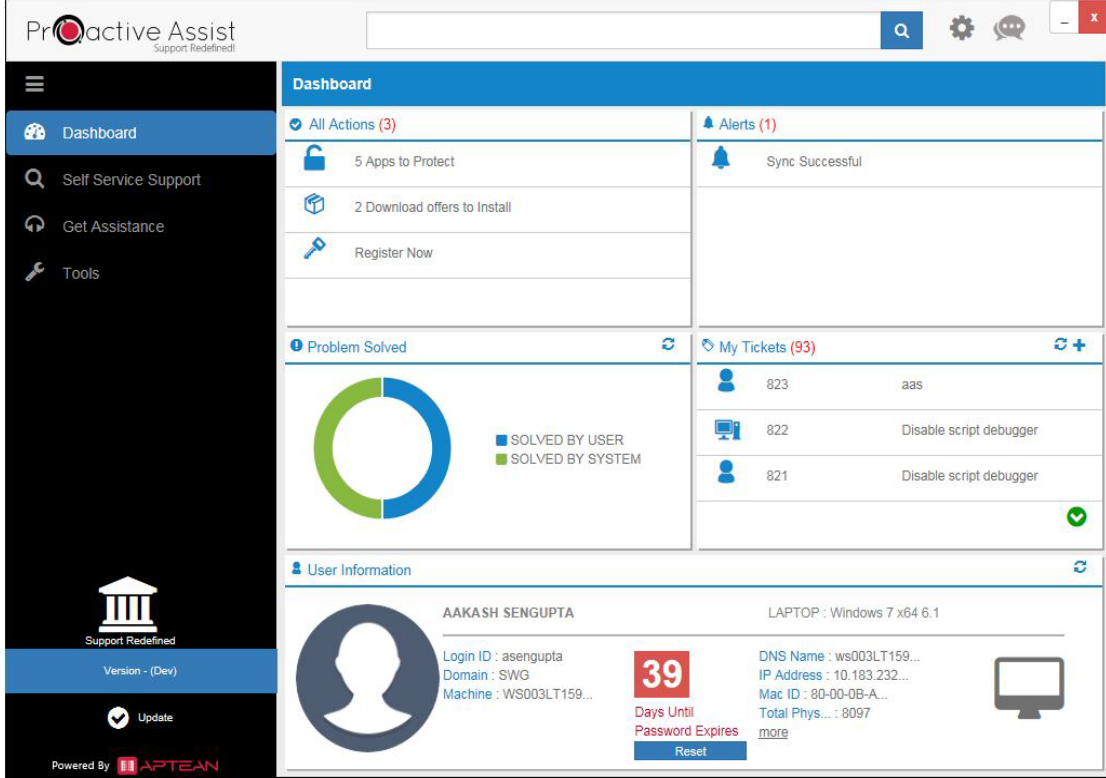

## <span id="page-14-0"></span>**All Actions Widget**

The **All Actions** widget displays the various pending actions that need to be performed. If there are any pending actions, the links in the widget take you to the appropriate pages where you can perform the necessary actions.

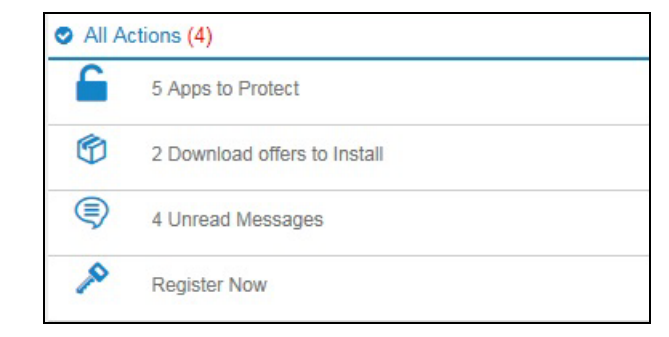

#### <span id="page-14-1"></span>**Apps to Protect**

The exact state of an application at a specific time can be protected using the protect feature of Proactive Assist. You are able to restore the application to the protected state at a later point in time using the repair feature.

The **Apps to Protect** link displays the number of applications that are available for protection. Clicking the link takes you to the **Protect Settings** page where you can protect the current state of the available applications.

**Note:** If there are no available downloads, this link does not appear. **Note:** For information about the repair feature, see *Repair Filter on [page 5-4](#page-28-0)*.

#### <span id="page-14-2"></span>**Download Offers to Install**

The **Download Offers to Install** link displays the number of software downloads available for installation. Clicking this link takes you to the **Install** page where you are able to download and install the required software.

**Note:** If there are no available downloads, this link does not appear.

#### <span id="page-15-0"></span>**Unread Messages**

The **Unread Messages** link displays the number of unread messages. Clicking this link takes you to the **Messages** page where you can take action on the unread messages. Content type for Messages is support messages.

**Note:** If there are no unread messages, this link does not appear.

**Note:** If the action taken for a support message fails for some reason, the message is considered as read and count of unread message in Dashboard would get decremented.

#### <span id="page-15-1"></span>**Account**

If you are not registered, a **Register Now** link is displayed in the **All Actions** widget. Clicking this link takes you the **Welcome** page where you can complete the registration. For more information about registration and security questions, refer the *Account Manager User Guide*.

For a registered user, this link displays a reminder to perform a password reset if it is going to expire shortly (10 days or less).

**Note:** If a password reset is not due shortly, this link is not displayed.

## <span id="page-15-2"></span>**Alerts Widget**

The **Alerts** widget displays the latest alerts and Real-time alerts. The alerts are displayed in the descending order with the latest alert appearing on top. Clicking an alert takes you to the **Alerts** page and the details of that alert is displayed.

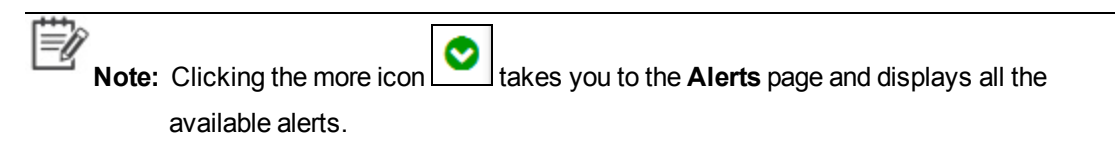

The following is an image of the **Alerts** widget on the **Dashboard.**

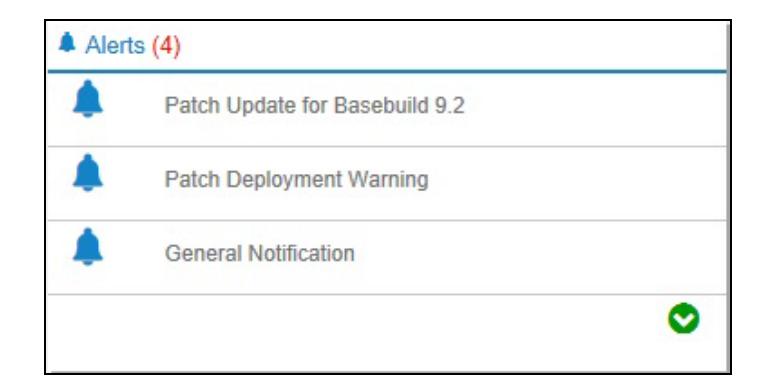

# <span id="page-16-0"></span>**My Tickets**

The **My Tickets** widget on the dashboard displays 3 of the latest tickets. The following are the types of tickets.

- **Manually-created tickets**: A ticket that is created manually by the user.
- **Auto-created tickets**: A ticket that is auto-created after a self-heal solution executes successfully.

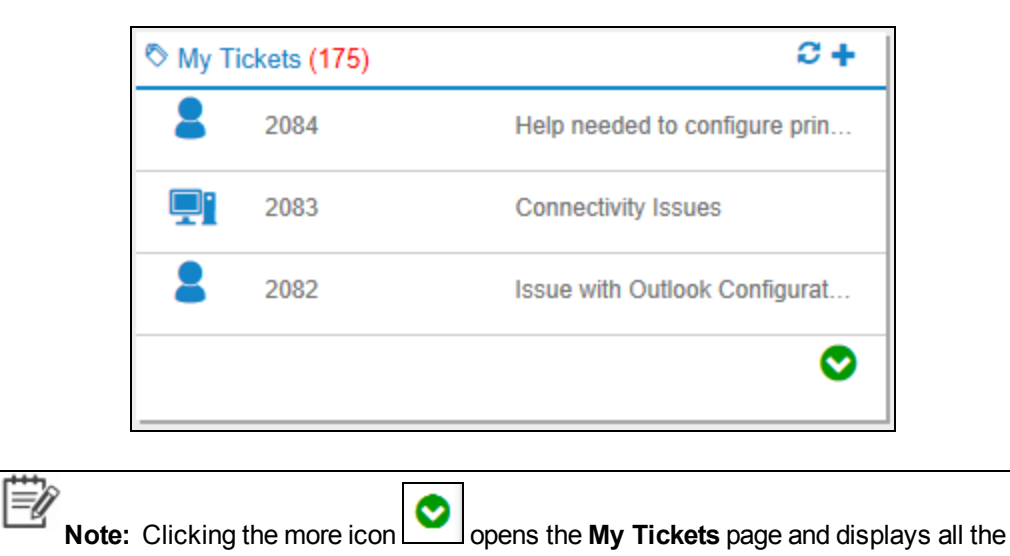

tickets.

#### <span id="page-17-0"></span>**Create Tickets**

Use the following information to create a new ticket.

#### **To create a ticket:**

- 1. Click on the **My Tickets** dashboard widget to open the **Create Ticket** page.
- 2. Provide the required information.

The following is an image of the **Create Ticket** page.

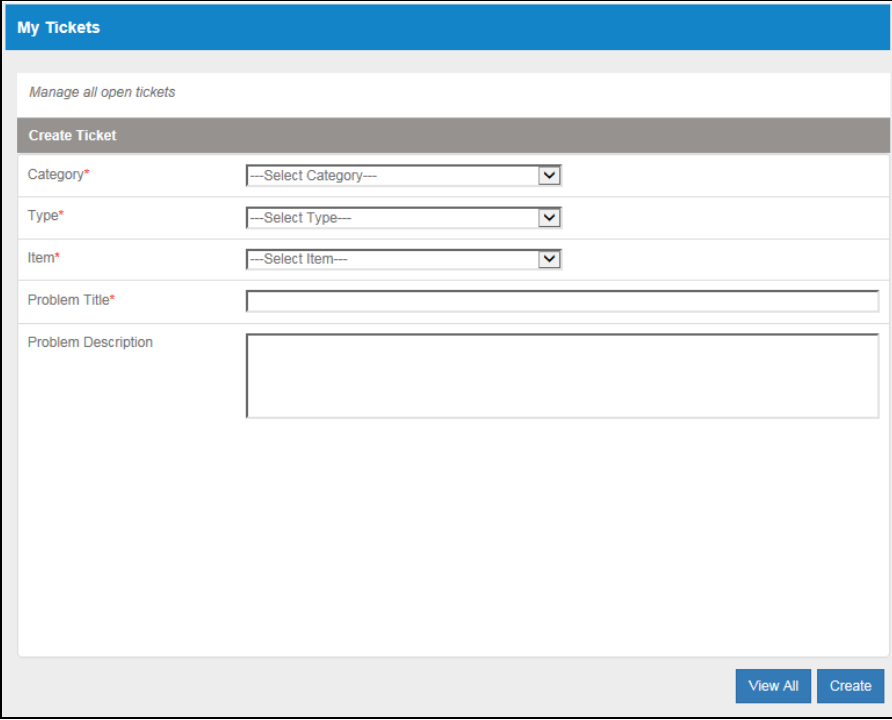

3. Click **Create**.

#### <span id="page-17-1"></span>**Update a Ticket**

You can add additional comments to a ticket and update the ticket if necessary. Use to following information to update tickets.

#### **To update a ticket:**

- 1. Click any of the tickets in the My Tickets widget on the dashboard to open the ticket in the **My Tickets** page.
- 2. Type the additional comments to the ticket in the **Activity Log** section.

The following is an image of a ticket on the **My Tickets** page.

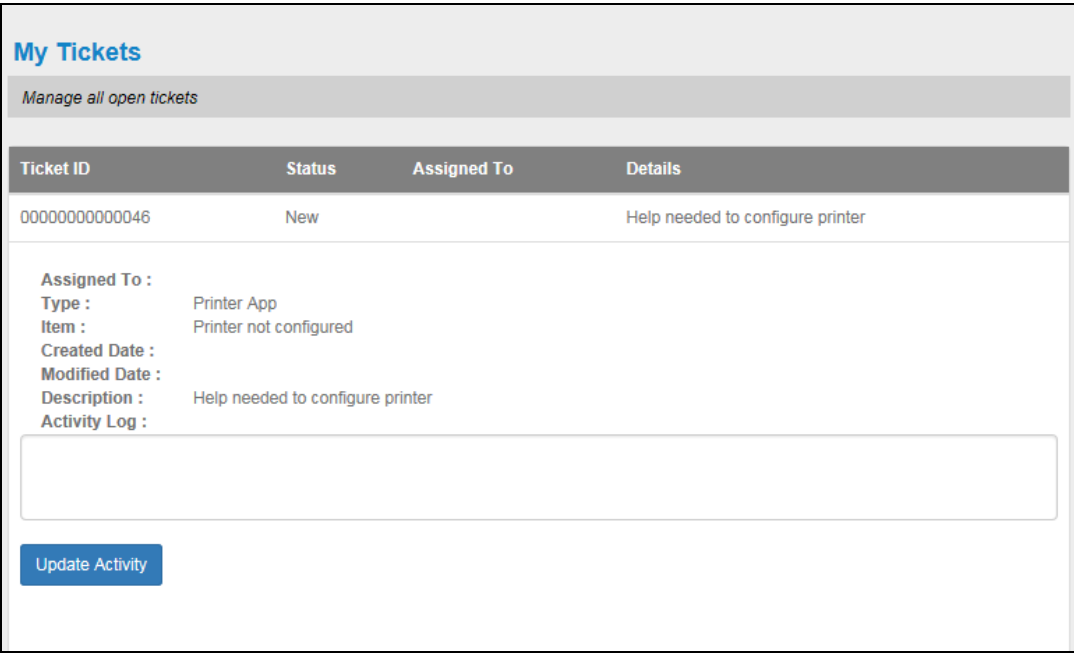

3. Click **Update Activity**.

## <span id="page-19-0"></span>**Problem Solved Widget**

The **Problem Solved** widget displays the total number of issues resolved on the user machine. The widget also displays the date and time of the last update.

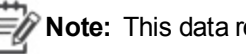

**Note:** This data refreshes once every day.

The **Problem Solved** widget displays problems that are:

- **.** SOLVED BY USER: Solutions that are run by the user. Solutions types that fall under SOLVED BY USER are:
	- o Support Optimization (quick optimization initiated by the user)
	- <sup>o</sup> Script SupportAction (user initiated)
	- <sup>o</sup> SupportProtection (repair)
- **. SOLVED BY SYSTEM:** Solutions that run after auto-detection of issues with minimal or no user intervention. Solutions that fall under SOLVED BY SYSTEM are:
	- <sup>o</sup> SupportTrigger
		- Script SupportAction (initiated by WMI event)
		- Support Optimization (quick optimization initiated by WMI event)
	- <sup>o</sup> SupportMessage (Registrytrigger)

The following is an image of the **Problem Solved** widget.

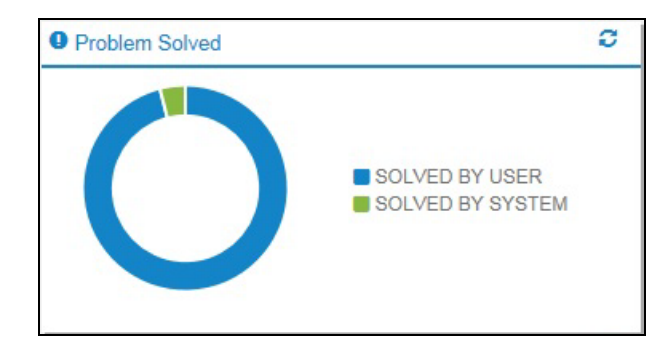

**Note:** If no solutions have run on the machine, the **Problem Solved** widget displays **No data available to display**.

# <span id="page-20-0"></span>**User Information**

The **User Information** section displays user-related and system-related information. This section also displays the number of days until password expiry.

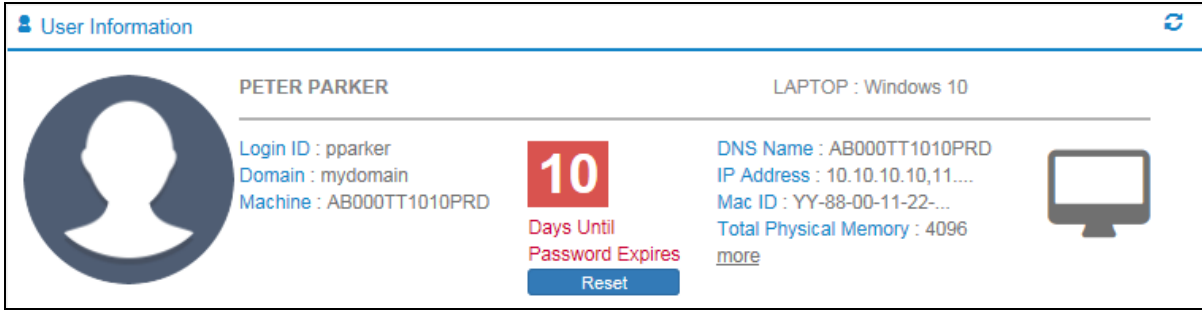

**Tip:** You can personalize the dashboard by adding a display picture on the dashboard. Click the user icon to add the display picture.

# <span id="page-21-0"></span>**4**

# Search

# <span id="page-22-0"></span>**Search Overview**

The **Search** feature of Proactive Assist is designed to effortlessly guide you to the solutions that you are looking for. No matter which page you navigate to, the **Search** field is always available for access on the header section of Proactive Assist as shown in the following image. The results are displayed on the **Self Service Support** page under **All** filter. Clicking each of the other available filters displays searched solutions of the respective content type.

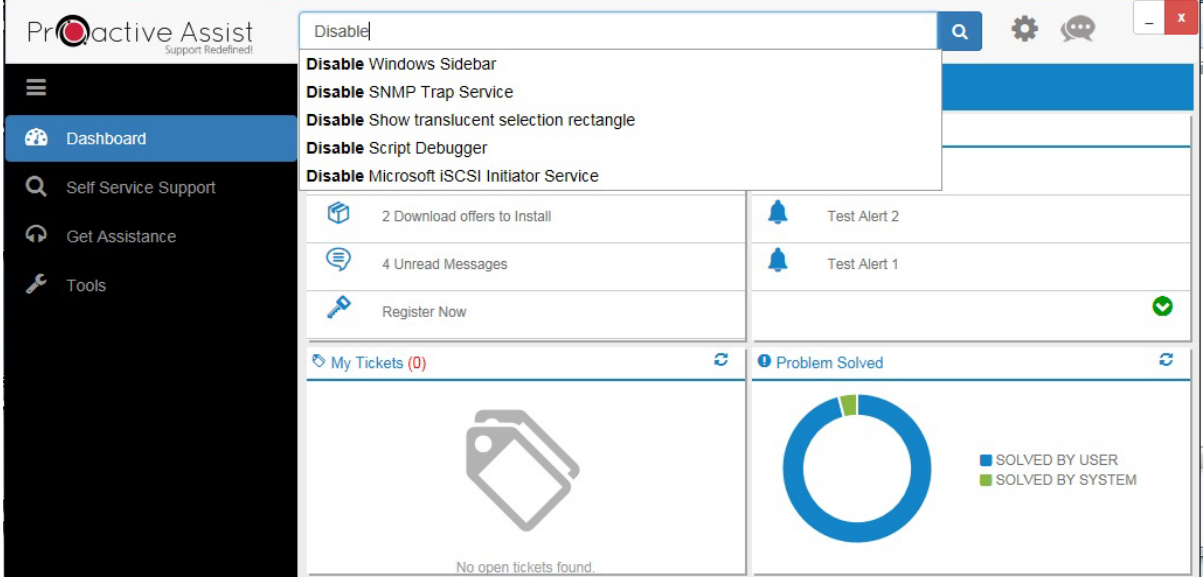

# <span id="page-23-1"></span><span id="page-23-0"></span>**Features of Search**

## **Contents**

Using the search feature, you are able to search local content on the client machine. Local content is content that is present on the client machine after the client machine syncs with the server. The following are the supported content types:

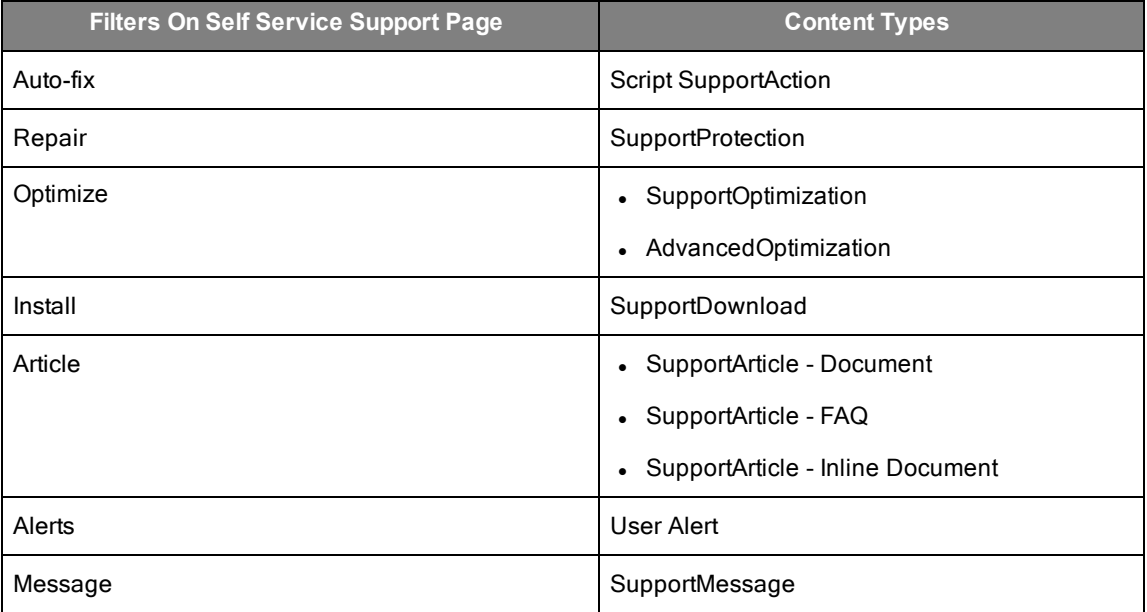

## <span id="page-23-2"></span>**Autocomplete Search**

The autocomplete search feature gives suggestions of matching content as you type your query. This feature allows users to quickly find and select the suggestion from a pre-populated list of values.

## <span id="page-23-3"></span>**Back to Search**

The back to search button  $\Box$  enables you to go back to the most recent search results. This button appears after you open one of the search results.

This button retains all the applied selections and sorting options of the most recent search.

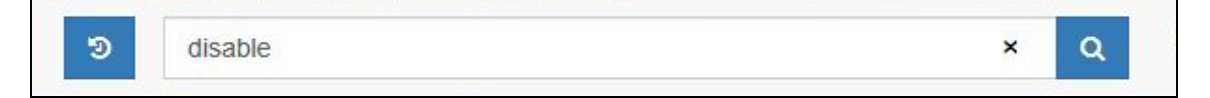

## <span id="page-24-0"></span>**Natural Language Search**

Natural language search supports submitting of any natural language string or keywords, returning results based on the content searched. Natural language search makes it possible for users to find results they are looking for without having to be familiar with either the tool or the underlying relationships in the content. Natural language search omits stop words like 'how' and 'to' when searching.

Example Query: How to clear internet explorer history?

Results: The search engine searches only the relevant words and returns results such as 'Clear internet explorer history.'

## <span id="page-24-1"></span>**Fuzzy Search**

Fuzzy search supports misspelling of words or queries, returning results with words similar to those entered. If a search string is not quite accurate (for example, has some misspellings), Fuzzy Search returns the most accurate content. Fuzzy Search also supports acronyms, which can be easily misspelled.

Example Query 1: I cannot conect to the web?

Results: Fuzzy search recognizes that the word "connect" was misspelled as "conect" and returns articles containing the terms connect and connection.

Example Query 2: How can I configure a VNP connection?

Results: Fuzzy search recognizes that "VPN" was misspelled as "VNP" and returns articles containing VPN.

## <span id="page-24-2"></span>**Exact Phrase Search**

Exact phrase search supports the ability to search for exact phrases within content, returning only content that contain the exact phrase as part of the content. An exact phrase search is performed by enclosing the search words within quotations marks.

Example Query: "Configuration Policy"

Results: Exact Phrase only returns documents that have the term Configuration Policy explicitly mentioned within the document.

# **5**

# <span id="page-25-0"></span>Self Service Support

# <span id="page-26-0"></span>**Self Service Support Overview**

The **Self Service Support** page unifies different support solutions on a single page. The solutions on this page allow you to solve issues on your own. The solutions are local content deployed on the client machine.

**Note:** When you perform a search, the resulting solutions are displayed on the Self **Service Support** page under **All** filter.

Features on the **Self Service Support** page are:

- <sup>l</sup> **Sort by**: Sorts solutions depending on the selected criteria. For more information, see *[Sort](#page-32-0) By on [page 5-8](#page-32-0)*.
- **Filters**: Solutions are filtered under different filters based on content type. For more information about filters, see *[Filters](#page-26-1) below*

### <span id="page-26-1"></span>**Filters**

The solutions on the **Self Service Support** page are filtered under different filters. The solutions are filtered based on content type, and the respective filters display the appropriate solutions.

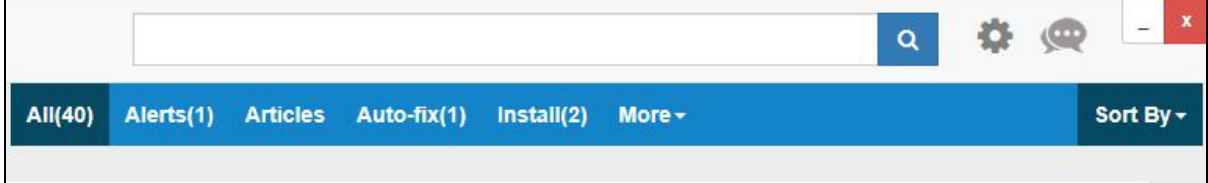

The following table contains a brief description of the filters.

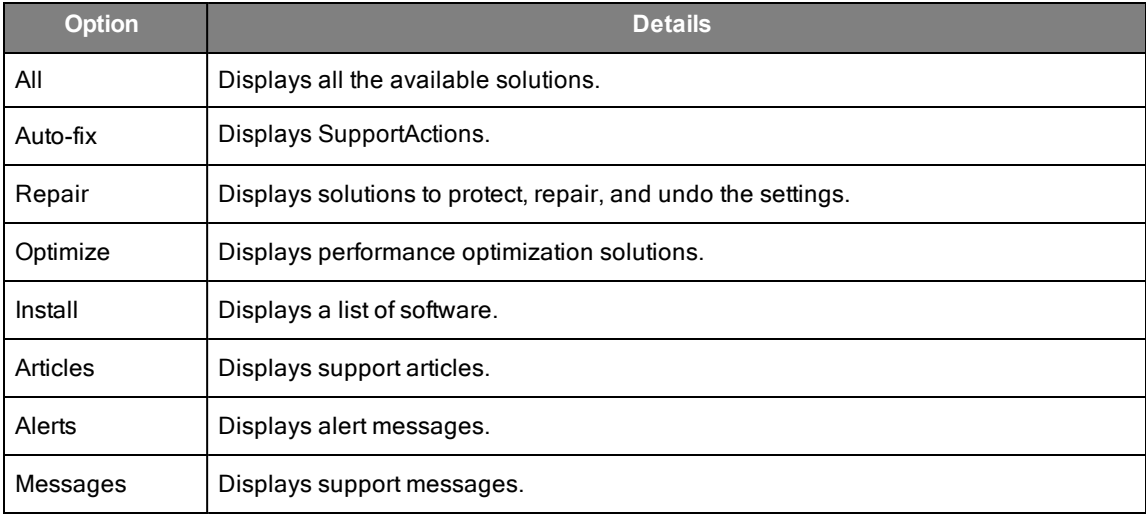

**Note:** When you perform a search, the results are also filtered under the respective filter.

Note: The count of available solutions is displayed next to the filter name and at the bottom of each filter page.

#### <span id="page-27-0"></span>**All Filter**

The **All** filter displays all the available solutions that are deployed on the client machine. You are able to open the necessary solution link on this page which takes you to the respective page.

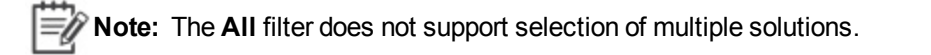

#### <span id="page-27-1"></span>**Auto-fix Filter**

The **Auto-fix** filter displays automated SupportActions that provide fixes to common support issues. Clicking an Auto-Fix solution takes you to the **Solutions** page.

#### **Solutions page**

The **Solutions** page contains the complete description of the solution and allows you to run the solution.

#### **Executing SupportAction Solutions**

Use the following information to execute SupportActions.

#### **To Execute a SupportAction solution:**

- 1. On the **Self Service Support** page, click **Auto-fix**.
- 2. Click the required solution to open the solution on the **Solutions** page.
- 3. Click **Run**.

A message with the details of execution is displayed.

#### **To Execute a SupportAction solution created with Scan and Fix:**

- 1. On the **Self Service Support** page, click **Auto-fix**.
- 2. Click the required solution to open the solution on the **Solutions**page.
- 3. Click **Scan**. A message with the required fixes is displayed.
- 4. Click **Fix** to resolve the problem.

**Tip:** Use the View-All button to view the folder structure of the SupportAction.

#### <span id="page-28-0"></span>**Repair Filter**

The exact state of an application at a specific time can be protected using the protect feature of Proactive Assist. You are able to restore the application to the protected state at a later point in time using the repair feature. For information about protecting applications, see *Apps to [Protect](#page-14-1) on page 3- [3](#page-14-1)*

#### **Repair Settings**

Use the following information to restore protected settings.

**Note:** Only applications that have been protected at an earlier time can be repaired.

#### **To repair settings:**

- 1. On the **Self Service Support** page, click **Repair**.
- 2. Click the required solution.

The **Repair Settings** page opens with the required solution selected.

3. Click **Restore**.

#### <span id="page-28-1"></span>**Optimize Filter**

The **Optimize** filter displays support optimization solutions that help your computer run smoothly by optimizing your system settings, performing regular system cleanup and maintenance, and ensuring that the security settings are configured appropriately and the Internet browsers are tuned for performance.

The different types of optimizations are:

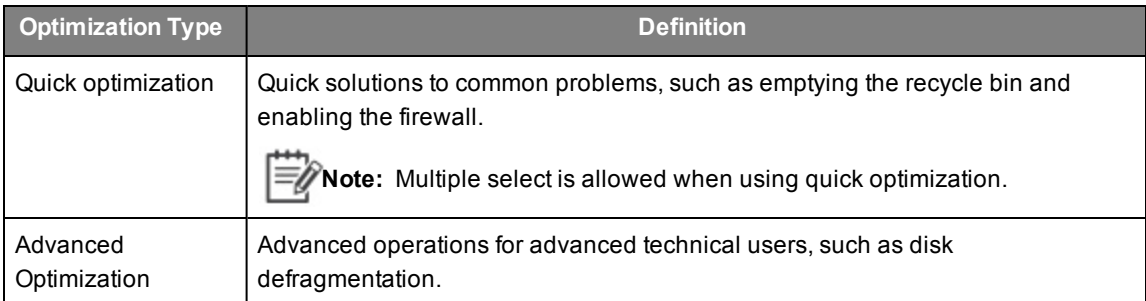

#### **Quick Optimization**

Clicking a quick optimization solution takes you to the **Quick Optimization** page.

#### **To perform a quick optimization:**

- 1. On the **Self Service Support** page, click **Optimize** .
- 2. Select the required solution(s).
- 3. Click **Optimize** to open the **Quick Optimization** page with the required solution(s) selected.

#### **Tip:** If you need to select more of the Quick Optimizations, click **View All**.

4. Click **Start Quick Optimization**.

#### **Advanced Optimization**

Clicking an advanced optimization solution takes you to the **Advanced Optimization** page.

**To perform an advanced optimization:**

- 1. On the **Self Service Support** page, click **Optimize**.
- 2. Click the required advanced optimization solution. The **Advanced Optimization** page opens with the required solution selected.
- 3. Click **Launch**. The window where the next action needs to be performed opens.

#### <span id="page-29-0"></span>**Install Filter**

The **Install** filter displays the list of software available for installation. More than one software can be selected to install using the check boxes. If installation of multiple software is initiated, the software are installed one after the other. Selecting a software and clicking **Install** takes you to the **Install** page.

#### **Install Page**

The **Install** page displays all the available downloads.

On the **Install** page you can:

- View the available downloads.
- <sup>l</sup> View more information on the downloads by clicking **more**.
- Download and install one or more available software.

#### **Downloading and Installing Software**

Use the following information to download and install software.

#### **To download and install software from the Install filter:**

- 1. On the **Self Service Support** page, click **Install**.
- 2. Select one or more available software and click **Install**. The **Install** page opens with the required software selected.

**Tip:** If you need to select more of the available downloads, click **View All**.

#### 3. Click **Download and Install**.

**Note:** If the version of the software that is available for download is already installed on

the device, the  $\frac{1}{\sqrt{2}}$  installed icon appears next to the software.

#### <span id="page-30-0"></span>**Articles Filter**

The **Articles** filter contains support articles that serve as solutions to users. The supported article types are:

- SupportArticle Document
- SupportArticle FAQ
- SupportArticle Inline Document

#### **Viewing Articles**

Use the following information to view and article.

#### **To view an article:**

- 1. On the **Self Service Support** page, click **Articles**.
- 2. Click the required article.

**Note:** You can view only one article at a time. No action other than viewing can be performed on the **Articles** filter.

**Tip:** Use the **View-All** button to view the folder structure of the article.

#### <span id="page-30-1"></span>**Alerts Filter**

Alerts communicate information such as system outages and company-wide news updates. Clicking an alert takes you to the **Alerts** page where you can view the alert.

#### **Viewing Alerts**

Use the following information to view alerts.

#### **To view alerts:**

- 1. On the **Self Service Support** page, click **Alerts**.
- 2. Click the required alert.

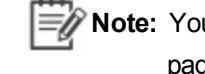

**Note:** You can view only one alert at a time. No action can be performed on the **Alerts** page.

#### <span id="page-30-2"></span>**Messages Filter**

The **Messages** feature ofProactive Assist allows you to receive informative and preemptive messages on your device. The main functions of message are to send alerts and provide contextual one-click solutions to knowledge articles.

Clicking a message under the **Messages** filter of the **Self Service Support** page takes you to the **Messages** page.

#### **Message Types**

Messages are of the following two types based on the criticality of the message:

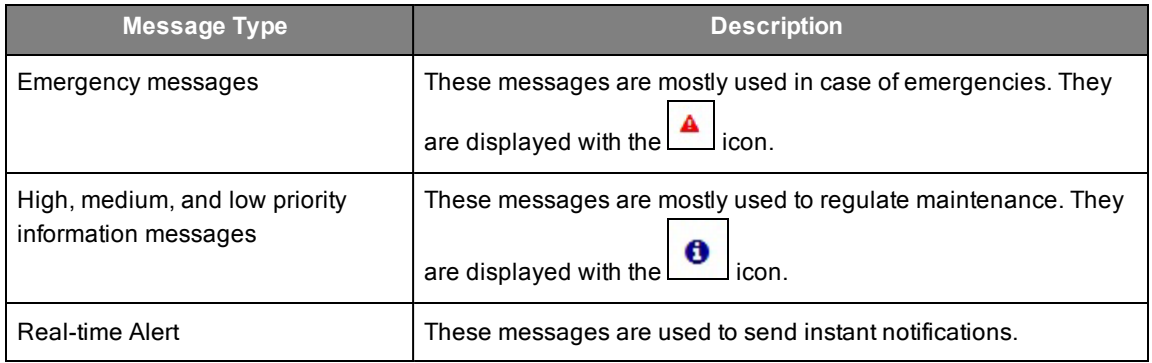

#### **Messages Page**

On the Messages page, you are able to view all messages sent to you or follow the instructions, as applicable.

On the **Messages** page you can:

- View the available messages
- View the status of the messages
- Perform the appropriate actions for each message
- Delete messages.

The messages allow you to perform one of the following actions:

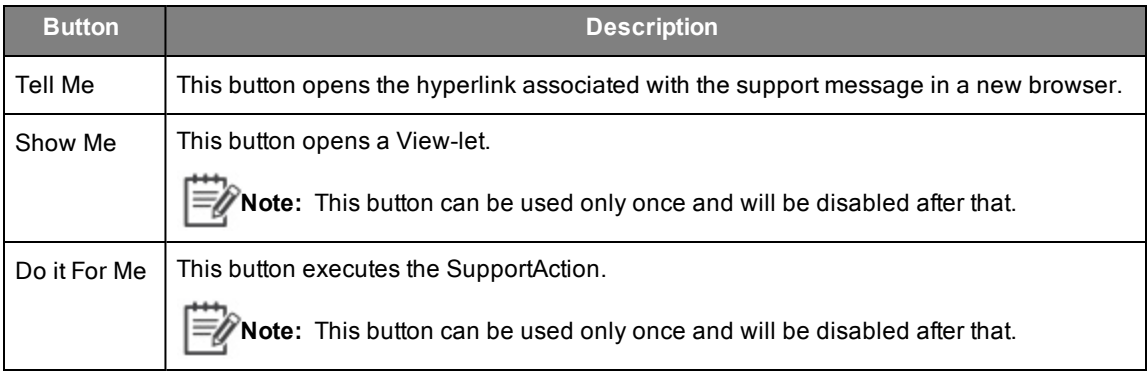

**Note:** Once the action is completed for a message, the status changes from '**Action not yet completed**' to '**completed**.'

#### **Deleting Messages**

#### **To Delete a message on the Messages page:**

- 1. Select the required message(s).
- 2. Click **Delete**.

## <span id="page-32-0"></span>**Sort By**

The **Sort by** feature available on the **Self Service Support** page is used to sort the displayed results. You are also able to apply the **Sort By** option to the search results that are displayed on the **Self Service Support** page. Using the Sort By feature sorts the results under all the filters based on the option applied.

The **Sort by** options are:

- **Title**: Sorts the solutions alphabetically based on title.
- **Category**: Sorts the solutions alphabetically based on category.
- **Featured**: Sorts the solutions with the featured solutions appearing on top.

The following image displays the **Sort By** feature on the **Self Service Support** page.

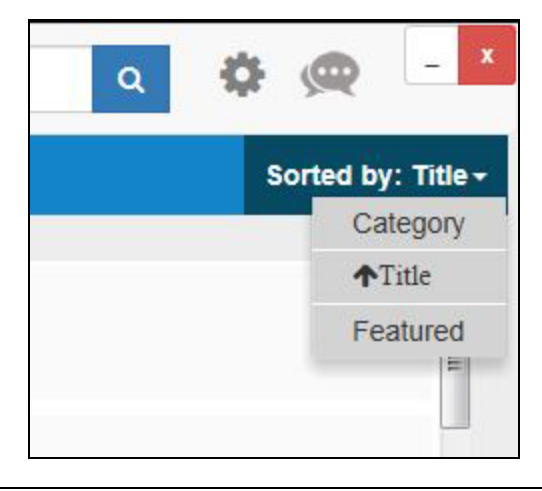

**Tip:** The solutions displayed for each option can be further sorted in the ascending or descending order using  $\bigcap$ 

#### <span id="page-33-0"></span>**Featured Solution**

Featured solutions are solutions that are recommended by the author at the time of creation. If

solutions are marked as featured, these solutions appear with a  $\bullet$  icon on the **Self Service Support** page. The following is an image of the **Self Service Support** page with featured solutions.

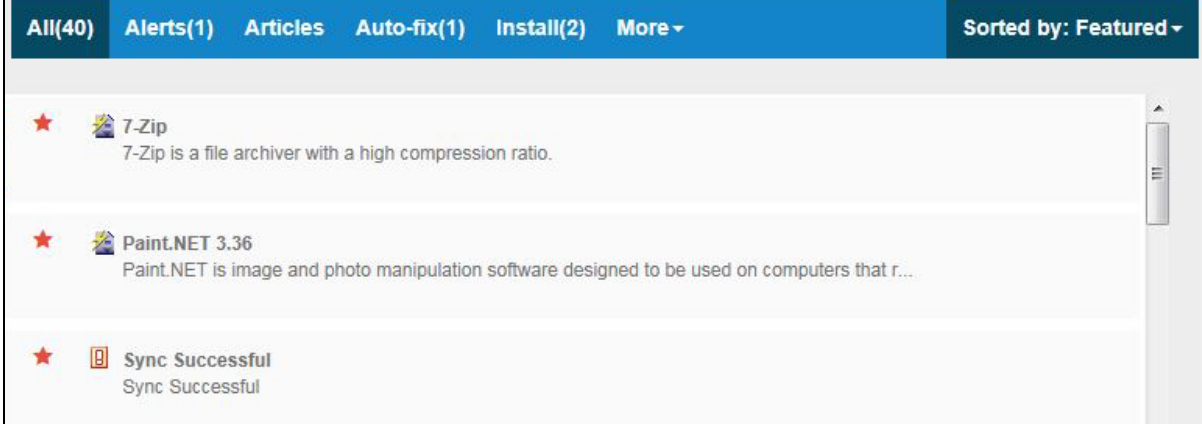

# **6**

# <span id="page-34-0"></span>**Get Assistance**

# <span id="page-35-0"></span>**Get Assistance**

The **Get Assistance** page has options that you would need to get assisted support. The **Get Assistance** page contains:

- $\bullet$  Chat link
- User Portal link
- Voice Assist

The following image displays the **Get Assistance** page.

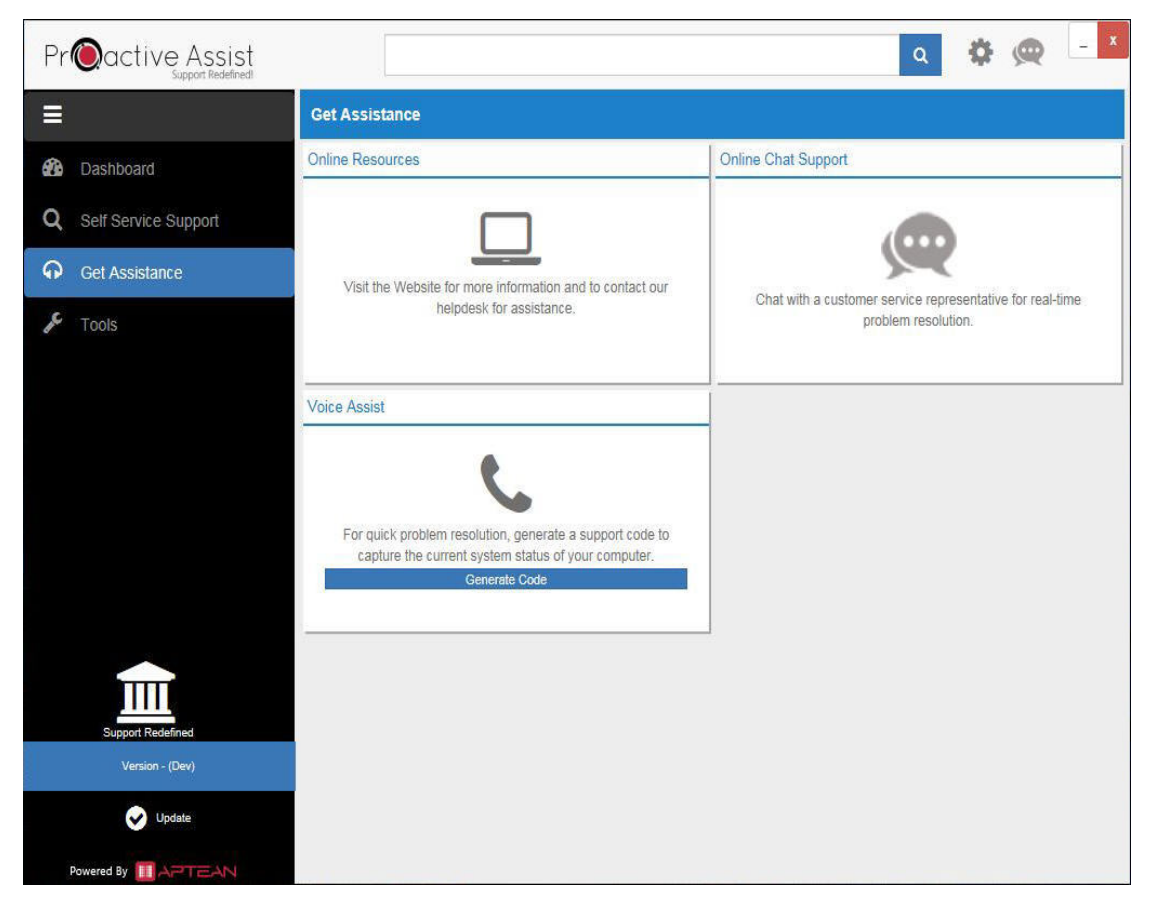

## <span id="page-36-0"></span>**Chat**

The chat link on the **Get Assistance** page initiates a chat window which is used to connect with a support analyst. The following image displays the chat link on the **Get Assistance** page.

**Note:** The chat link on the Get Assistance page and the chat icon **or the header** initiate the same chat window.

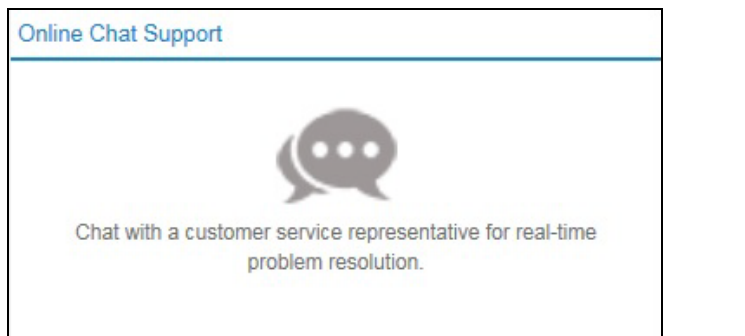

#### <span id="page-36-1"></span>**Initiating Chat**

#### **To initiate a chat:**

- 1. Click the chat button. A window to enter the required details opens.
- 2. Enter a brief description of your problem.
- 3. Enter your email ID and a chat name of your choice.
- 4. Click **Start Chat**. The chat window opens as an overlay on the user interface as shown in the following image.

**Note:** Once a chat window has been opened, it stays open even if you navigate to another page of Proactive Assist.

> The chat icon on the header or the chat link on the **Get Assistance** page, minimizes or maximizes the chat window.

**Note:** If Proactive Assist is closed during an ongoing chat, you can resume the chat by relaunching Proactive Assist, provided the chat has not been closed by the support analyst.

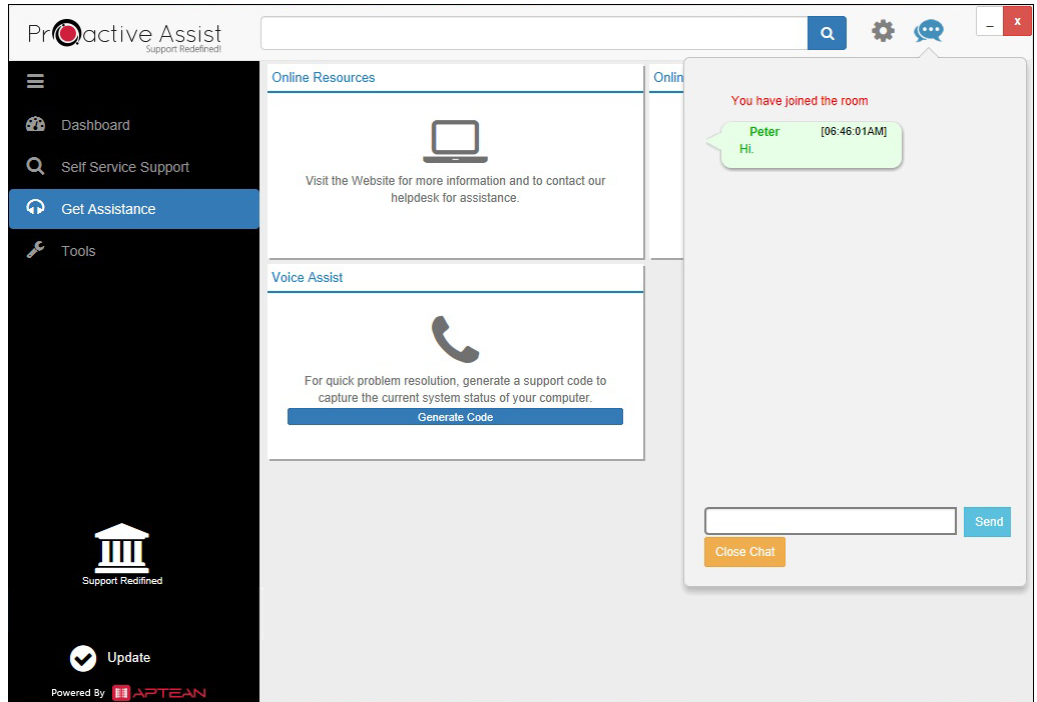

The following image displays an open chat window.

#### <span id="page-37-0"></span>**Chat Icon States**

The following table displays the different chat icon states and their meaning:

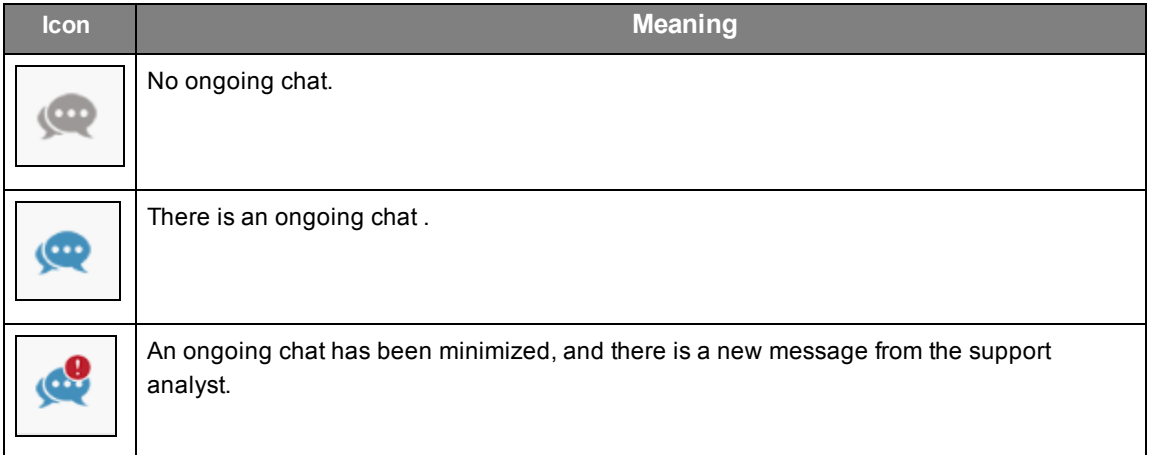

For more information about chat, see *Live Assist Administration Guide*.

### <span id="page-38-0"></span>**Online Resources**

The **Online Resources** link gives you options for assistance. Clicking the **Online Resources** opens the user portal in a new window of the default browser. The following image displays the **Online Resources** link on the **Get Assistance** page.

**Note:** The user portal opens in the appropriate language depending on the language selected in Preferences.

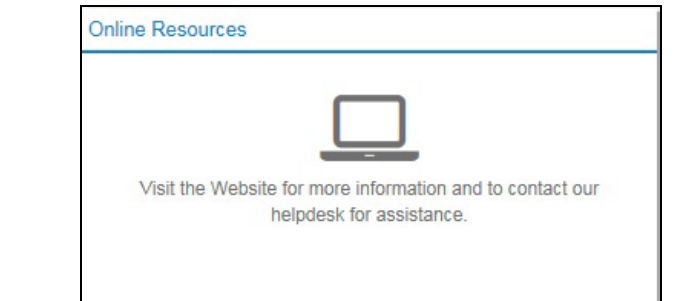

For information about the user portal, see *Platform Administrator Guide*.

### <span id="page-38-1"></span>**Voice Assist**

**Voice Assist** generates a 16-digit code that captures information such as settings, configurations, and specifications of your machine. This code can be provided to a support analyst who will decode it and use the information to determine where the issue lies. The following image displays the **Voice Assist** feature on the **Get Assistance** page.

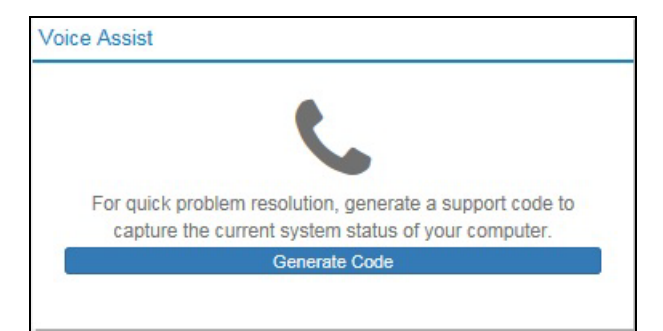

**To generate a code using Voice Assist:**

<sup>l</sup> Click **Generate Code**. The code generates.

**Note:** Clicking **Copy Code to Clipboard** to copies this code.

For more information about Voice Assist, see the *Proactive Assist Administrator Guide*.

# <span id="page-39-0"></span>**7**

# **Tools**

# <span id="page-40-0"></span>**Tools**

The **Tools** page contains the **System Information** link as shown in the following image.

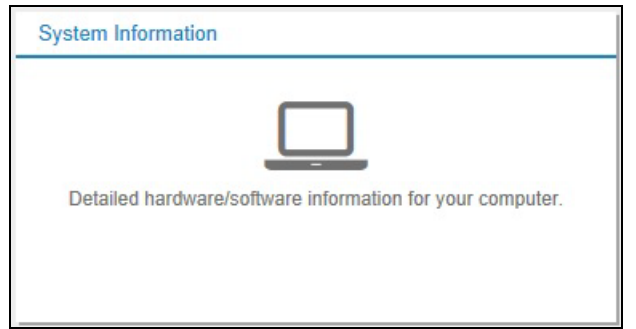

The **System Information** link allows you to view the following information.

- <sup>l</sup> **System Summary**: A summary of the hardware and software information of the user machine.
- **Windows**: Detailed operating system related information of the user machine.
- **My Hardware**: Detailed hardware-related information of the user machine.
- <sup>l</sup> **Network Information**: Detailed network-related information of the user machine.
- <sup>l</sup> **Environment Variables**: Detailed information of the environment variables on the user machine.
- <sup>l</sup> **Printer List**: List of available printers.
- **Running Programs**: Programs that are currently running on the user machine.

# **8**

# <span id="page-41-0"></span>Preferences

# <span id="page-42-0"></span>**Preferences**

The **Preferences** page allows you to set user preferences. Clicking the preferences icon top right side of the user interface opens the **Preferences** page.

### <span id="page-42-2"></span><span id="page-42-1"></span>**General**

#### **Language**

The drop-down menu under **Language** allows you to select a language from the available options. The languages available are:

- English
- German
- Spanish
- **Mandarin**

**Note:** Proactive Assist only displays contents that are available in the selected language.

#### <span id="page-42-3"></span>**Notification**

The **Notification** page allows you to enable and disable notifications from support. It also allows the client to specify the notification method and the frequency at which to check for new messages. It is relevant to the support messages.

#### <span id="page-42-4"></span>**Build Information**

The **Build Information** page displays the version number and other build-related information.

#### <span id="page-42-5"></span>**Update Status**

The Proactive Assist client syncs with the Proactive Assist server at regular intervals to download any new or updated content. Proactive Assist also uploads information about the contents, such as success rates, for reporting purposes. The **Update Status** page displays information related to these syncs.

The contents are scheduled to update as per the configured interval. You can use the **Get Updates** button to manually update between the scheduled updates.

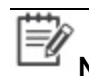

**Note:** You can also use **the set of the button available on the bottom left corner of** 

Proactive Assist to update manually.